# **易校招 校园版 APP—使用手册**

**易校招 APP 功能全新升级,为方便同学们快速了解易校招校园版 APP 功能及使用,特整理了"易校招 校 园版 APP-使用手册",请同学们务必认真阅读,可节约很多宝贵时间。**

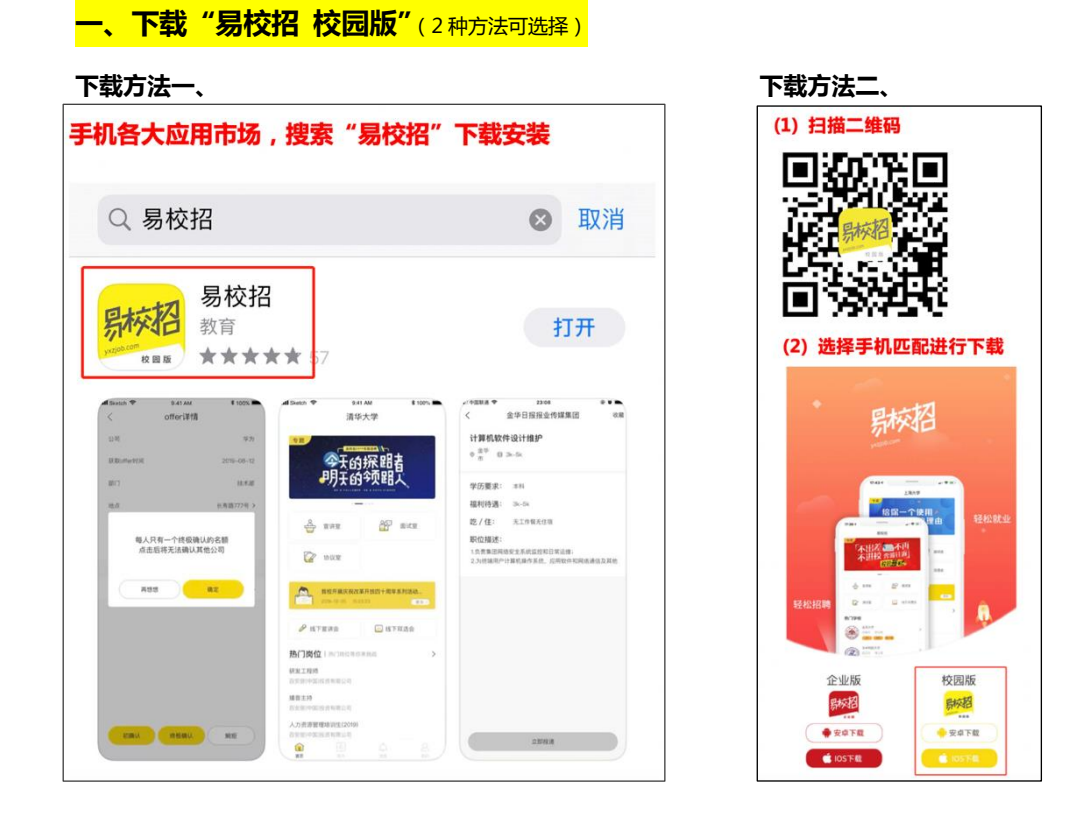

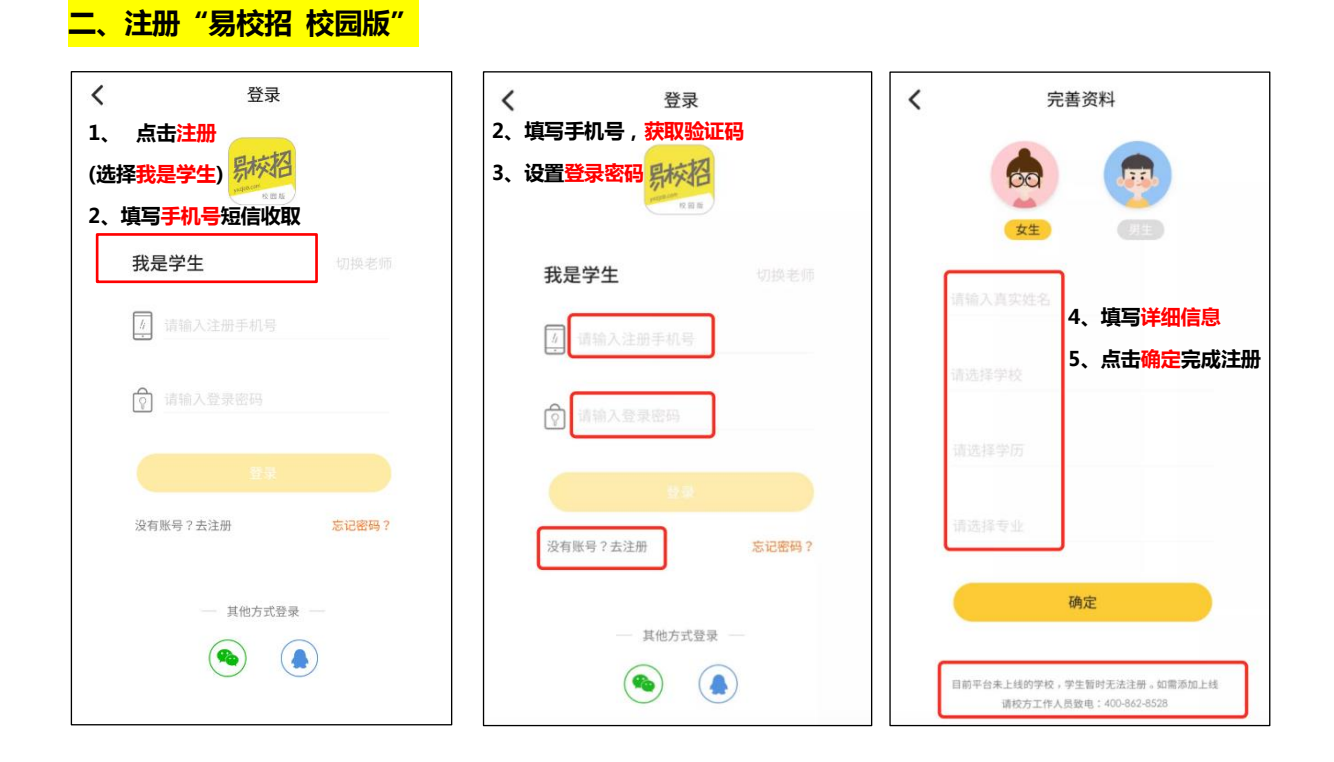

# **三、校园版基础信息操作**

### **1、个人修改注册信息**

**1)点击我的-顶部头像部分进入信息界面,修改内容改。 真实姓名和院校只有一次修改机会。**

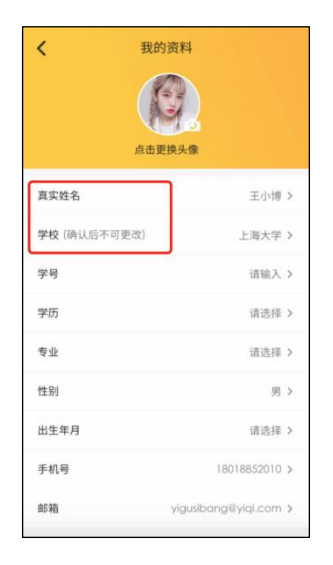

### **2)专业选择无等级划分。**

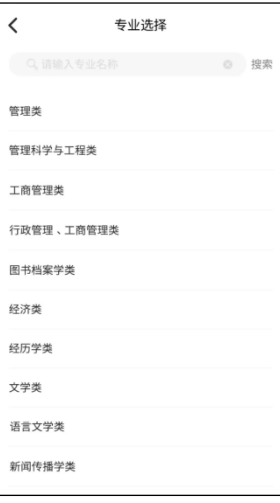

# **2、个人注册和修改简历 1)点击我的-我的简历,可在线编辑简历。**

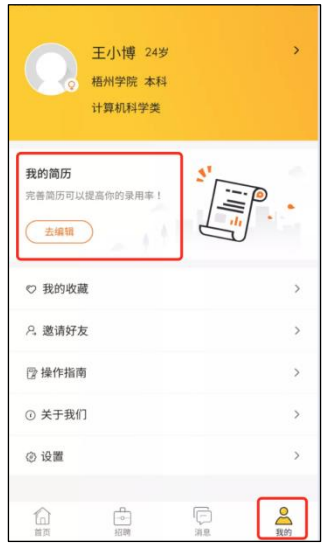

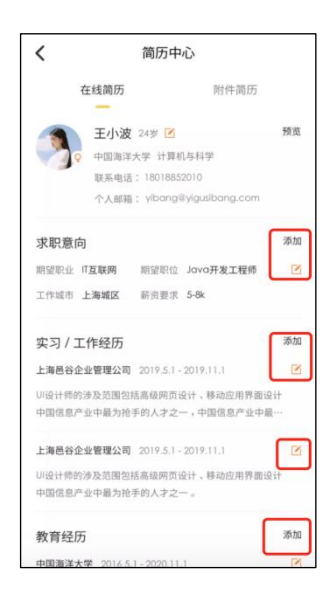

**2)在线简历可支持单页面编辑,为了让企业 HR 更好地了解求职者的相关信息,"求职意向"、"实习/工作经历"、"教育经**

# **历"为必填项,其余为选填项。**

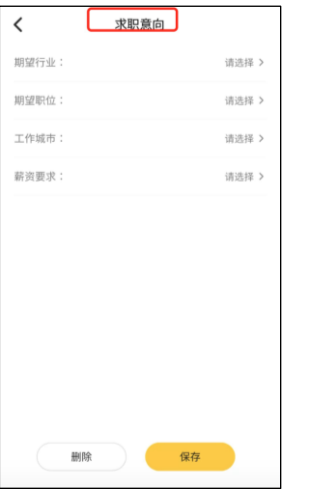

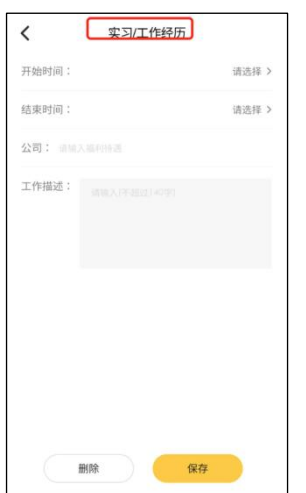

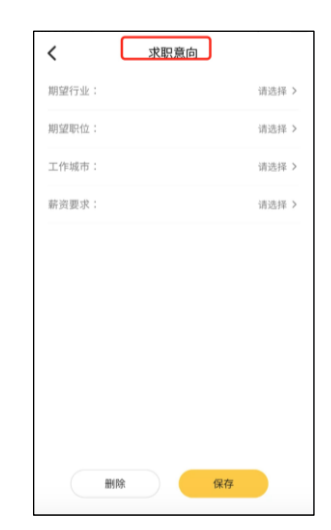

# **四、校园版基本功能操作**

**1、选择心仪职位,投递简历**

**1)点击招聘直接滑动、筛选或者在搜索框直接输入职位、企业名进行搜索。 2)查看职位详情-点击立即投递按钮,选择简历进行投递。**

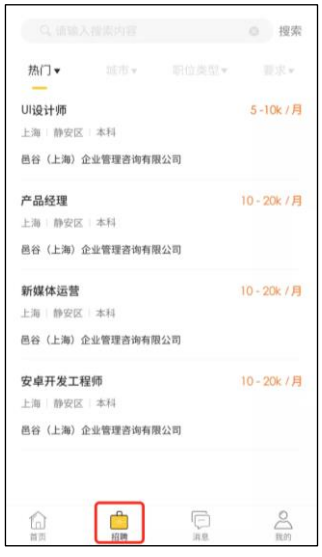

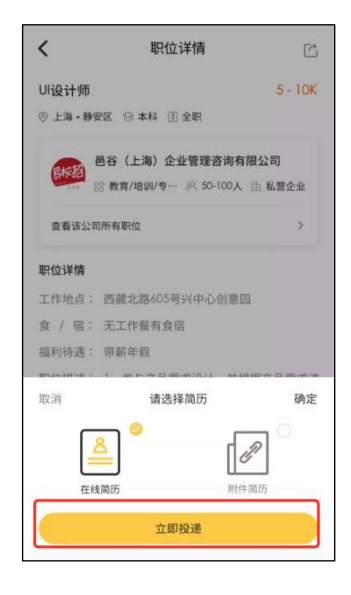

# **2、查看企业主页和相关信息**

**1)点击招聘列表中的职位,点击企业信息展示区域。 进入公司主页,可以看到企业视频、资料信息、在招职位等相关信息。**

ORE

فللمبالغ

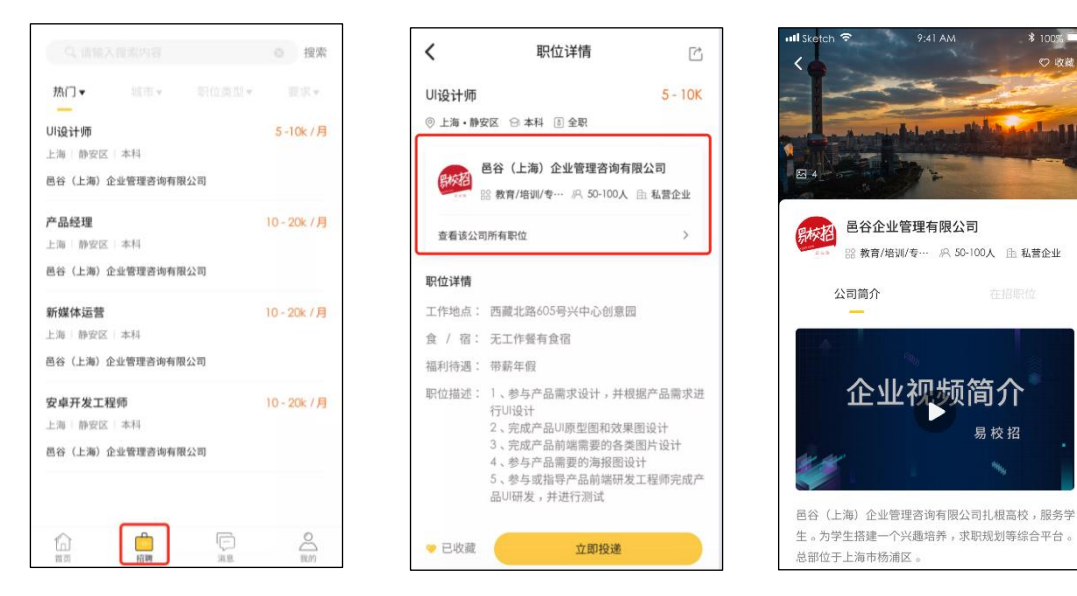

#### **3、收藏企业和职位**

**1)点击招聘-企业信息展示区域,查看公司详情,点击收藏。 2)点击招聘-查看职位详情-点击左下方收藏按钮。**

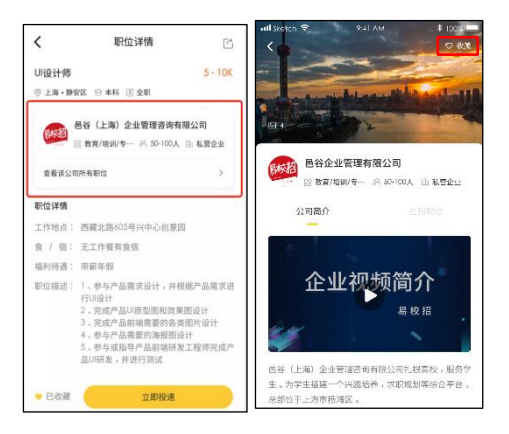

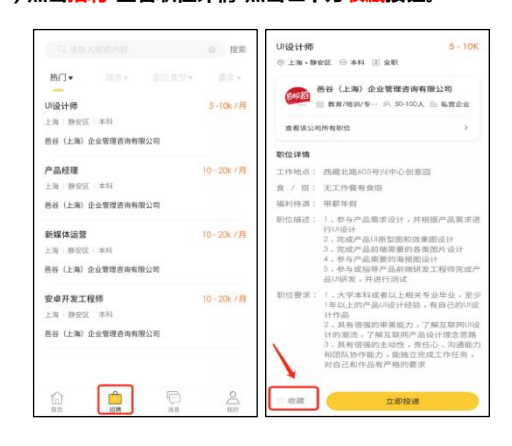

#### **、查看收到的 Offer?**

**1)点击首页-协议室。协议室分为三个板块,已收 Offer,确认 Offer,已拒绝。每位学生最终只能选择一个 Offer。** 

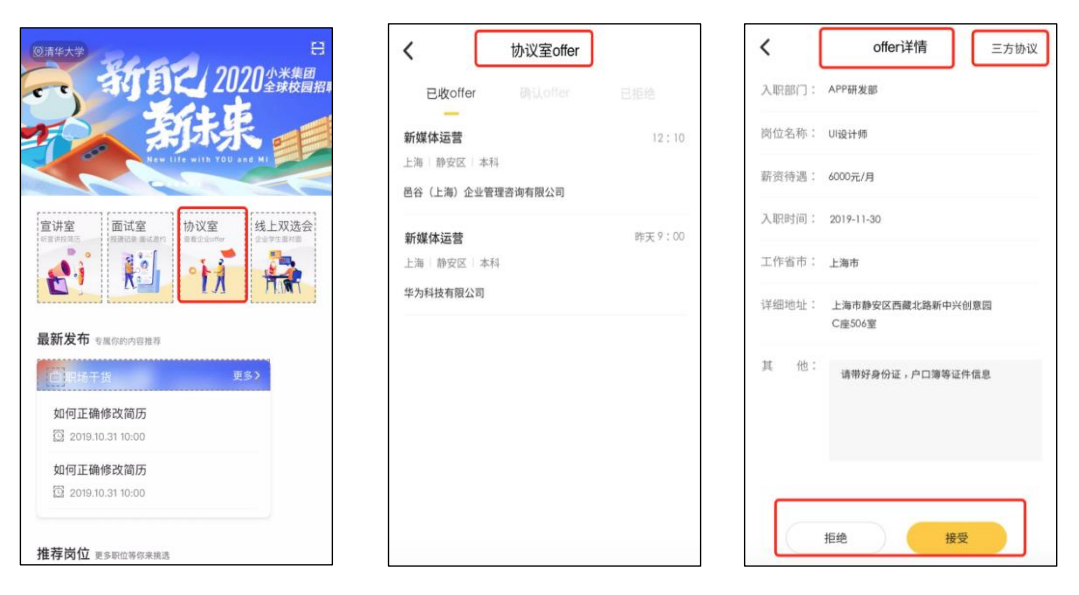

### **五、宣讲室的使用流程**

- **、点击首页-宣讲室,在进行中列表,选择想要听的宣讲室点击进入即可。**
- **、宣讲过程中,学生可以直接查看宣讲资料、和企业 HR 进行互动,投递简历等。**
- **、如果要回顾宣讲视频,可选择本校回顾进行回看。**

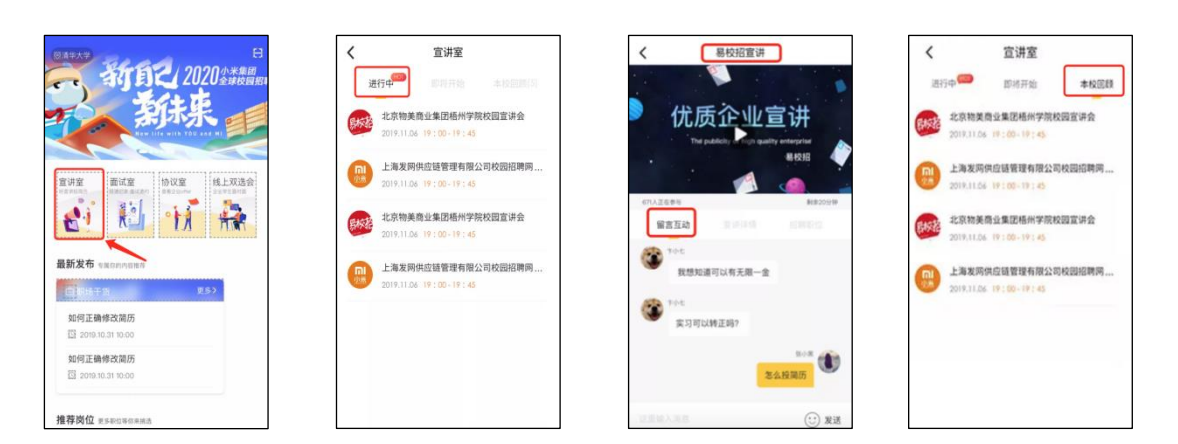

# **六、面试室的操作说明**

**、点击首页-面试室进行操作。已投简历会展示投递的所有信息。**

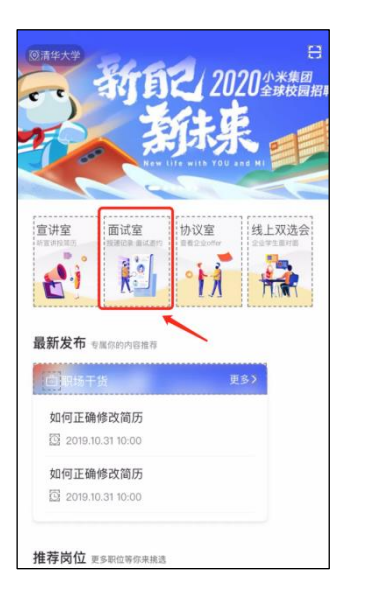

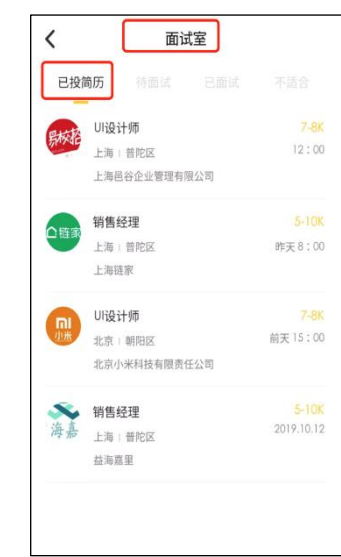

**、点击已投简历列表,进入可查看对应 HR 发起的面试邀请。学生根据自身情况可以选择同意、拒绝。** 

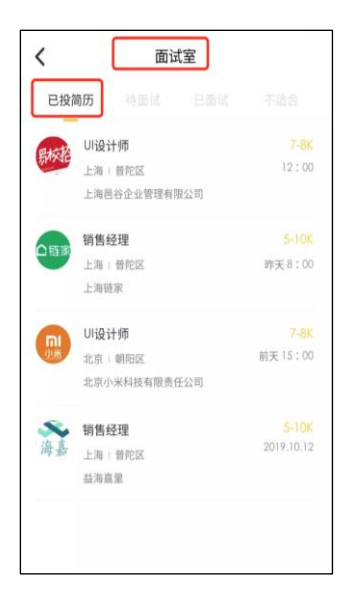

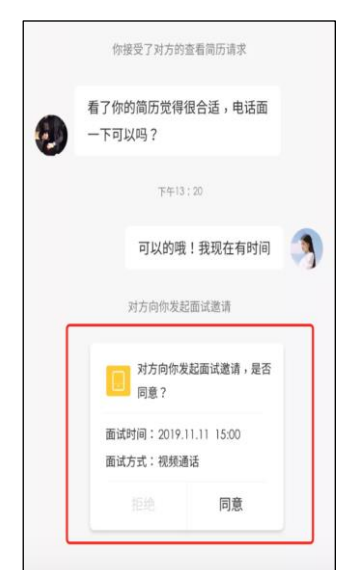

**3、点击想要沟通的职位,进入对话页面,可直接和 HR 进行在线沟通。同时学生还可以点击右上方的附件简历按钮主动向 HR 提 出发送申请。**

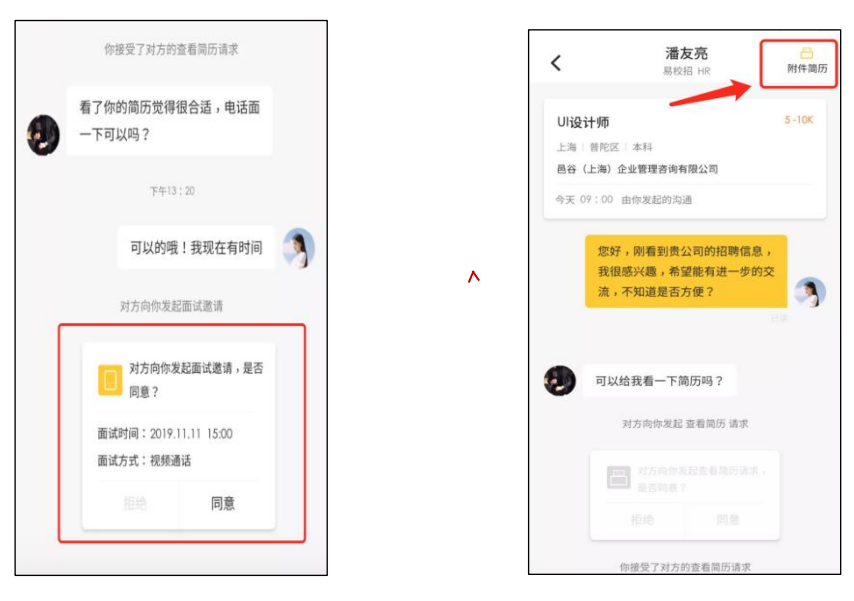

# **七、线上双选会**

#### **1、参加线上双选会**

**1)学生点击线上双选会进入本校双选会,可查看完整企业名单。**

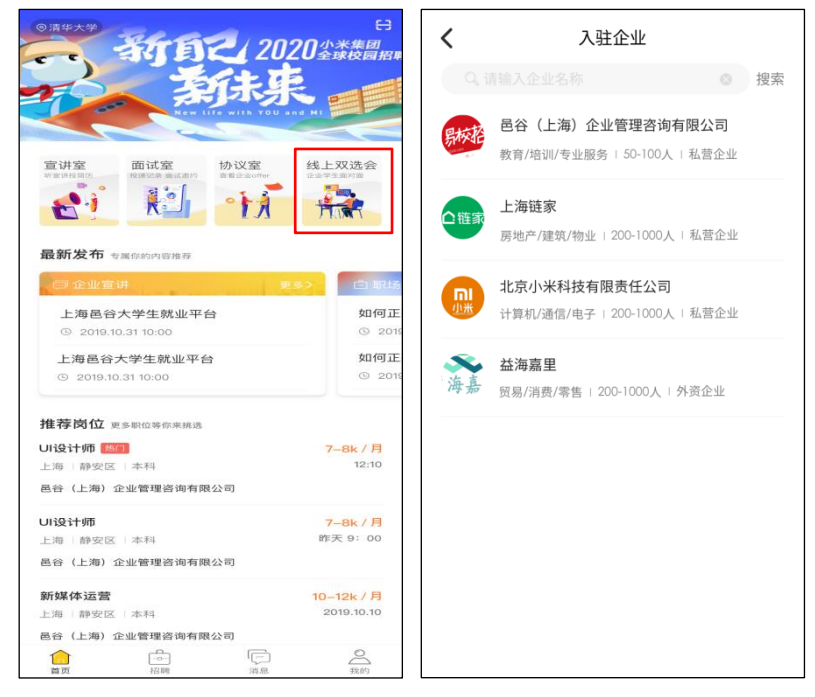

#### **2)点击企业名进入可查看企业公司简介和在招职位。**

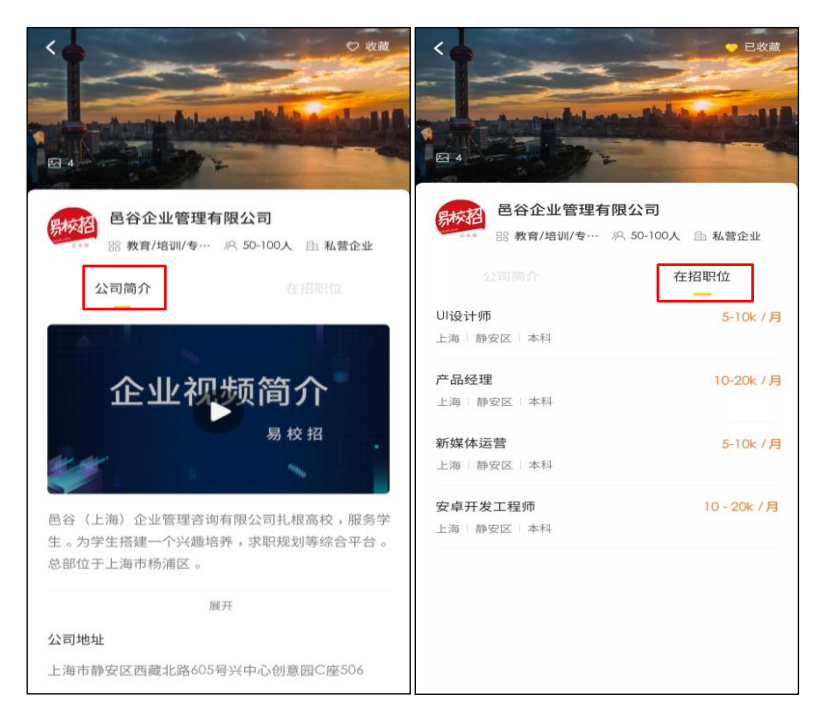

**3)同学点击职位详情后可直接投递,与 HR 在线沟通,预约面试等。**

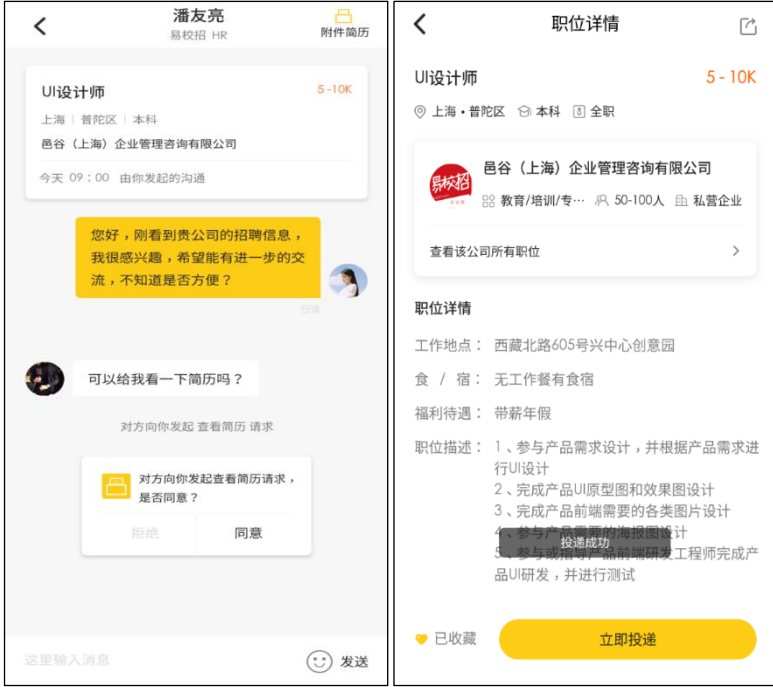

**温馨提示:**

如遇到问题可联系学校的对接"校招助理"或拨打客服电话: 4008-628-528。

校招助理二维码:赵强

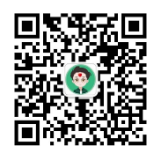